## Panduan Setting Email Office 365 di MS Outlook 2007 & 2010

Pada Dasarnya **setting Email Office365 pada MS outlook 2007 tidak direkomendasikan** karena banyak kelemahannya , sehingga kami merekomendasikan untuk upgrade ke Office 365 Pro Plus atau Office Profesional 2013.

Dalam panduan ini kami memberikan contoh settingan untuk MS outlook 2010, sbb:

1. Pertama kali harus menginstalkan Patch MS outlook 2010 yang berada di web browser *itservices.atmajaya.ac.id*, masuk ke bagian Microsoft Update (B) lalu pilih Update MS outlook sesuai versi outlooknya (C)

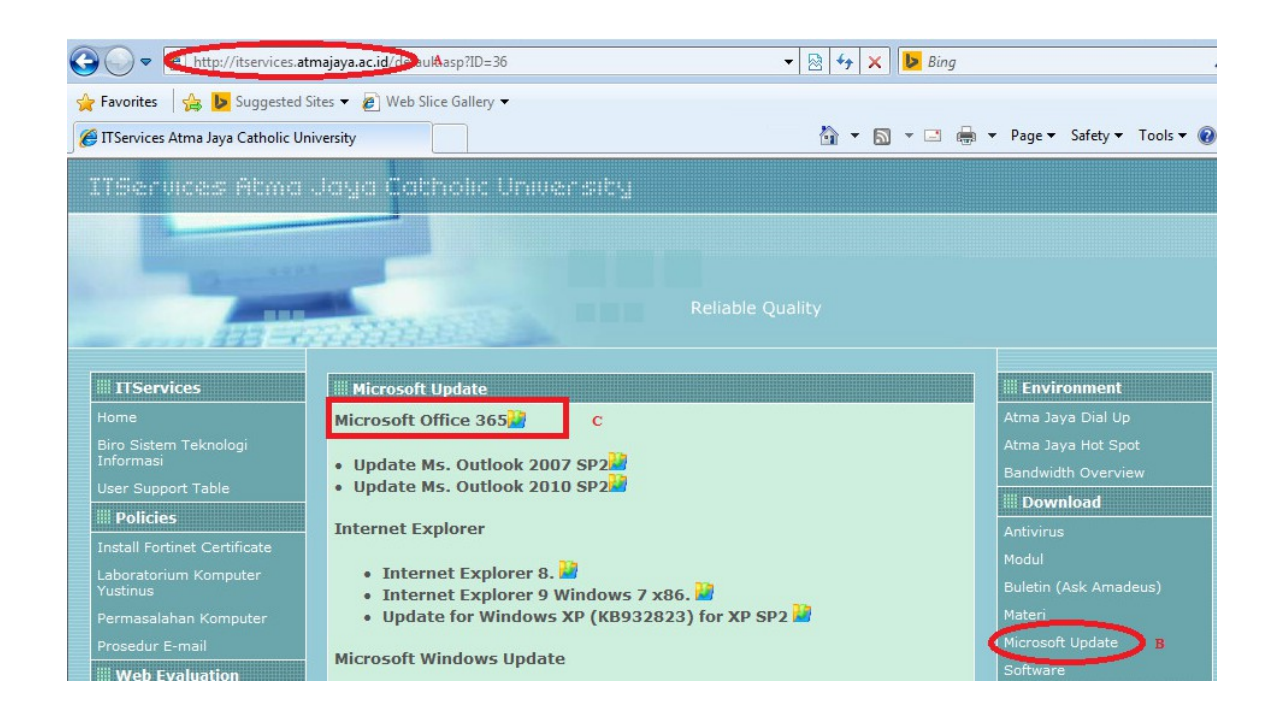

2. Double klik Update Patch yang diinginkan mengikuti versi outlooknya, dalam contoh ini MS outlook 2010 SP2, lalu akan muncul dialog box di bawah ini dan klik run

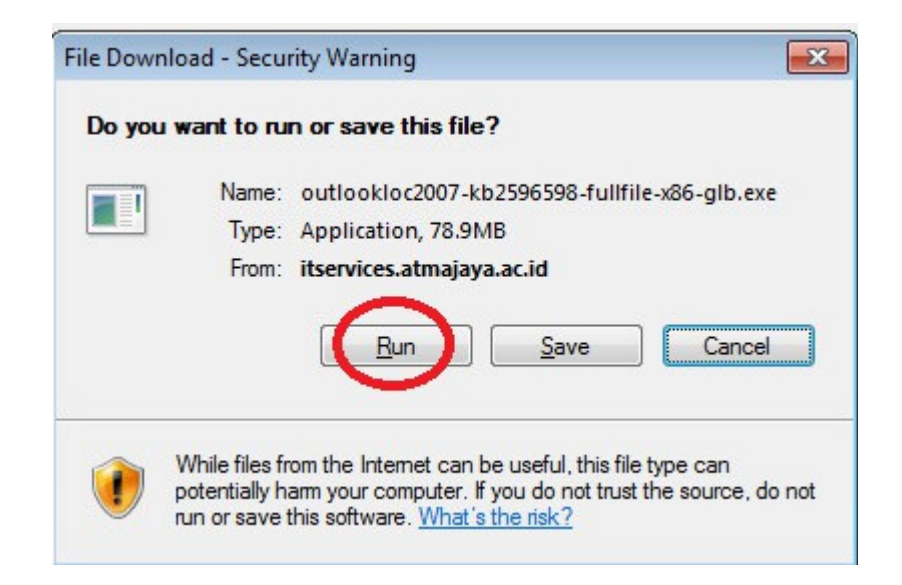

3. Muncul Microsoft Software License Terms, dan harus di **klik** to accept dan *continue*

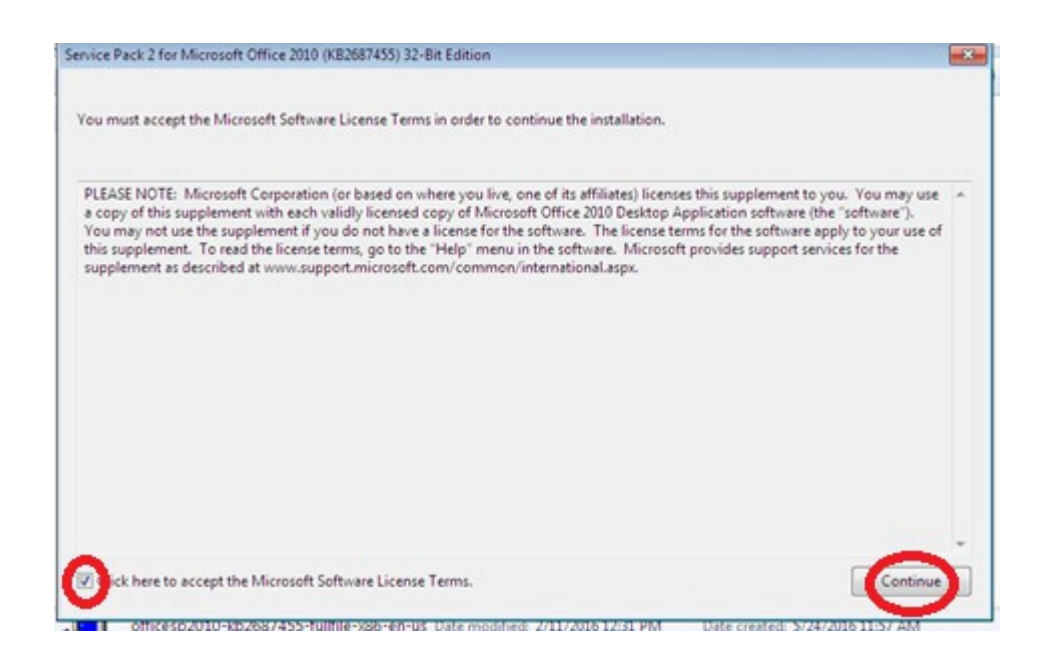

4. Tunggu beberapa saat untuk proses extracting files, jangan di cancel

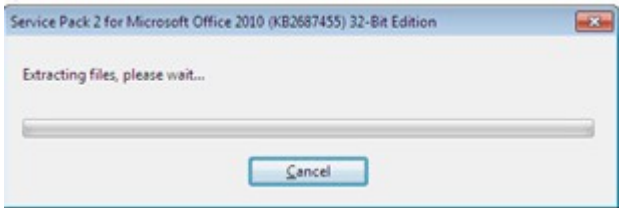

5. Jika sudah selesai maka muncul dialog box reboot now dan pilih *yes*

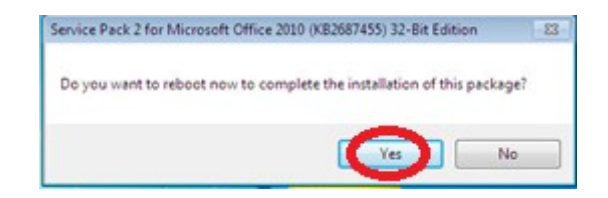

6. Masuk ke Control Panel, Pilih *mail* lalu pilih *add* untuk menambahkan profile email baru

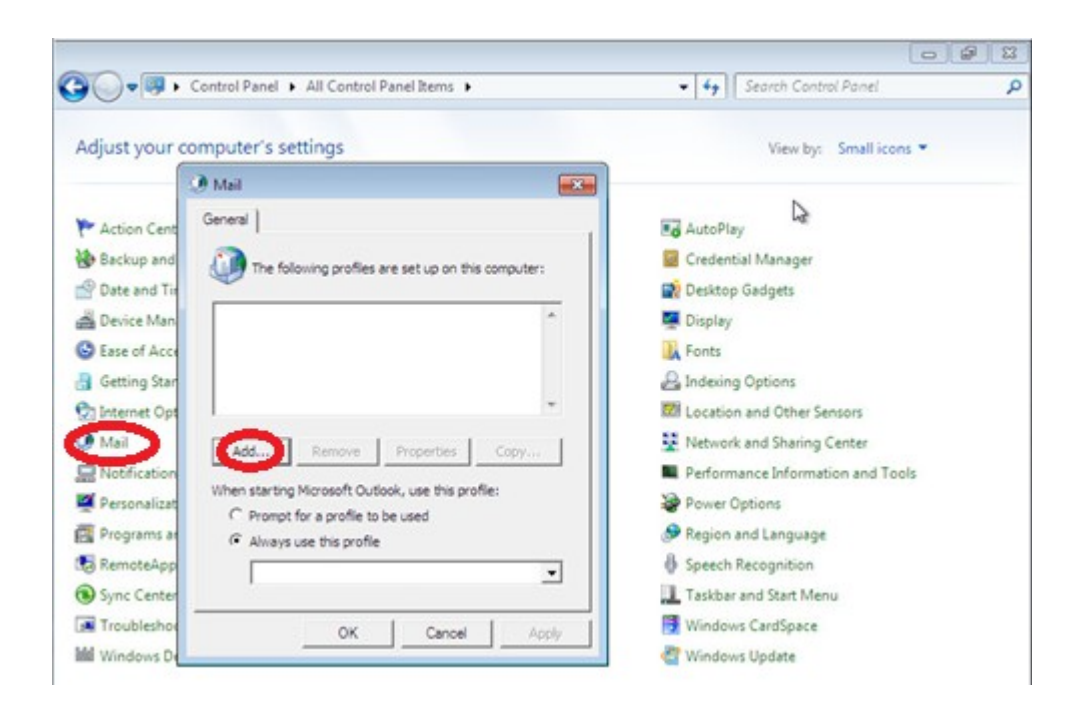

7. Masukan nama outlook yang diinginkan, lalu klik *OK*

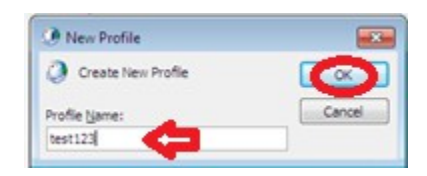

- 8. Pilih Email Account, masukan nama email dan password email office365, sbb:
	- A. Your Name : Nama outlook yang diinginkan
	- B. Email Address : Email office365 (ditulis lengkap dengan @atmajaya.ac.id)
	- C. Password : password email office365

Type password : untuk konfirmasi password kembali

## Lalu terakhir klik *next*

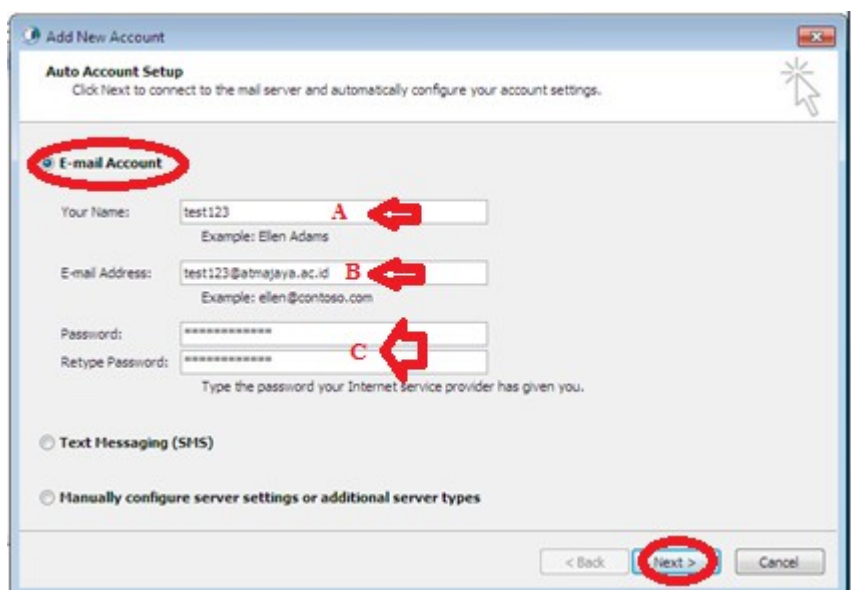

9. Akan muncul kotak dialog box Autodiscover, pilih *Allow*

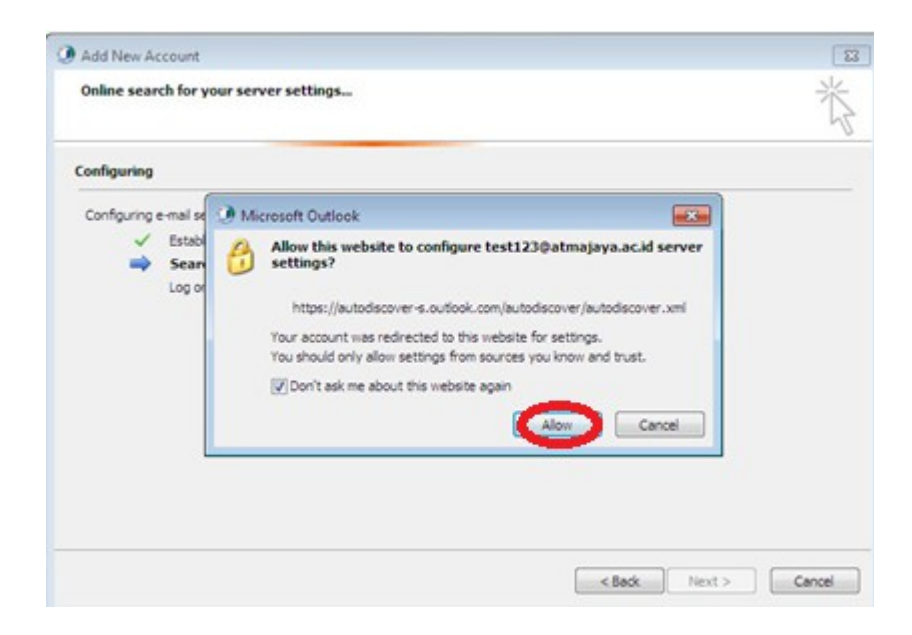

10. Tunggu sampai muncul keterangan "your email account is successfully configured", lau pilih *finish*

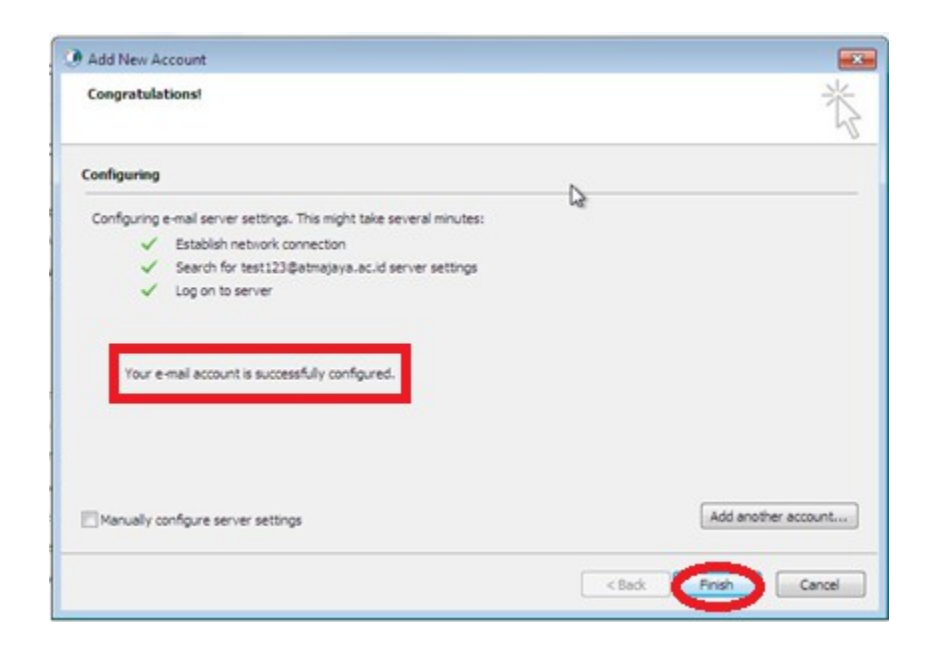

11. Pilih profile yang diinginkan dan klik *always use this profile* dan klik *OK*

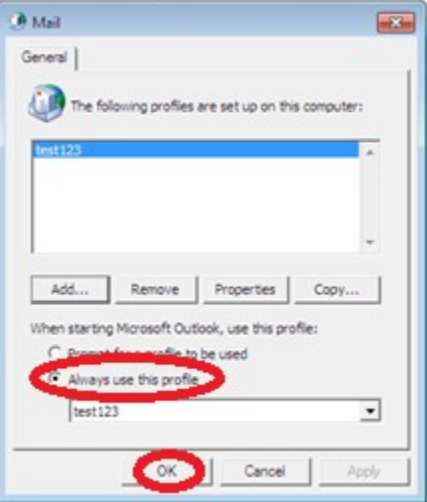

12. Masuk ke All programs, pilih Microsoft Office lalu pilih kembali Microsoft outlook, dan masukkan kembali password office365 untuk security

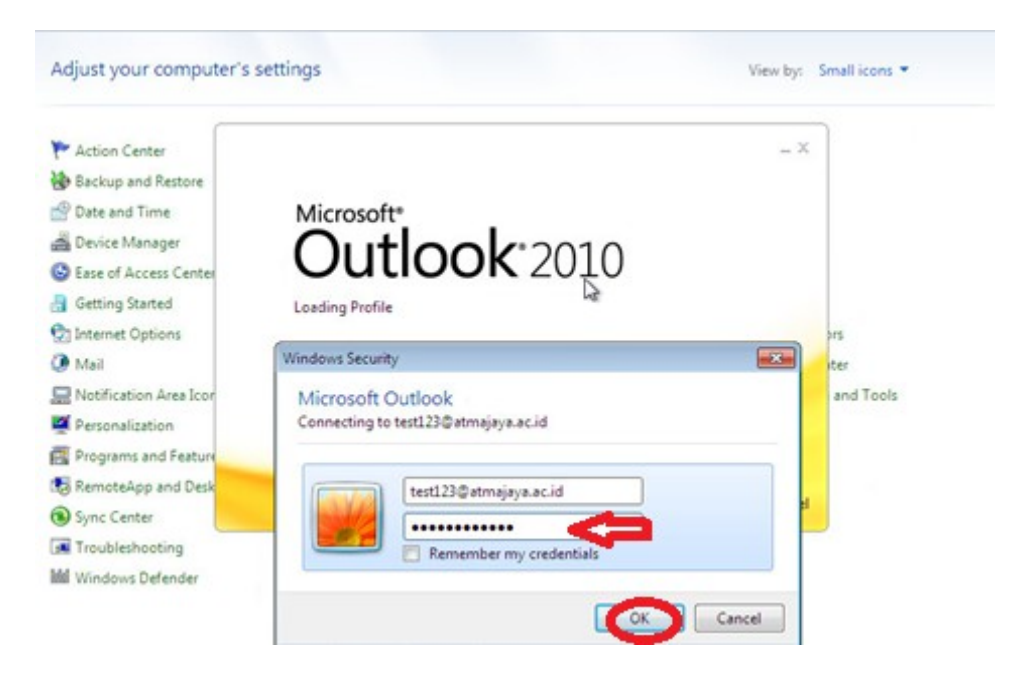

13. Microsoft Outlook 2010 sudah siap untuk digunakan

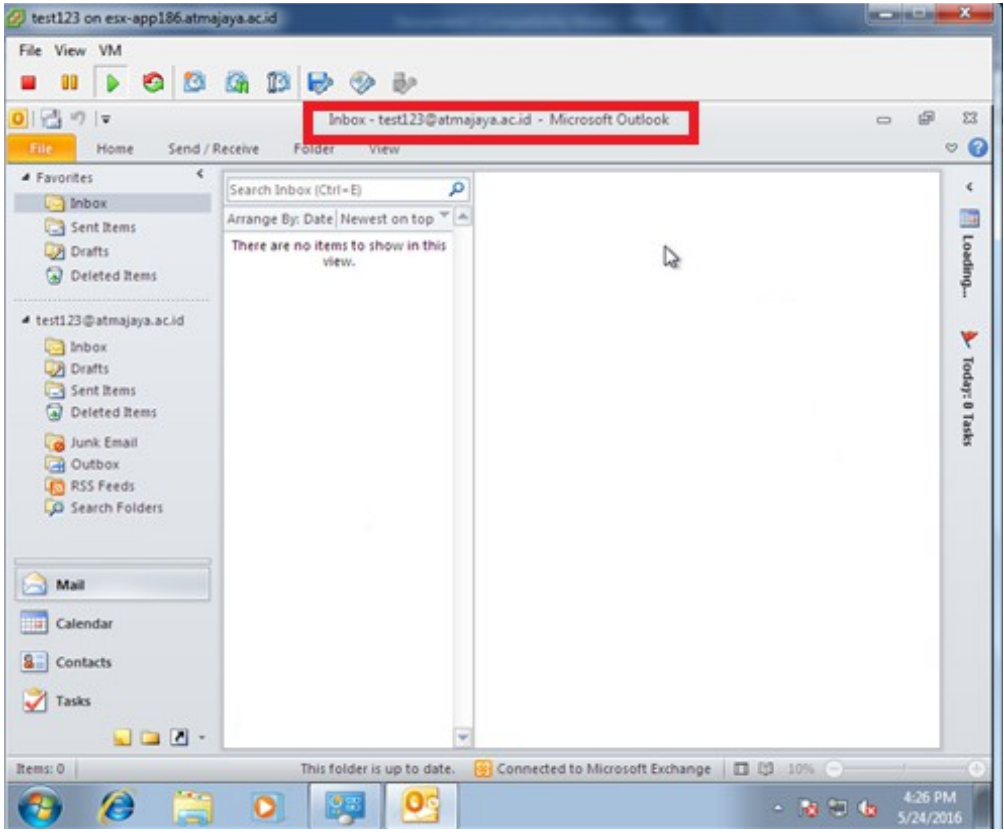